## **Discontinuing a product in elicense**

- 1. Go to elicense.ct.gov and login to your registrant account.
- 2. In the top right corner go to online services, this should open up a drop-down menu.
- 3. Find and click on license maintenance.

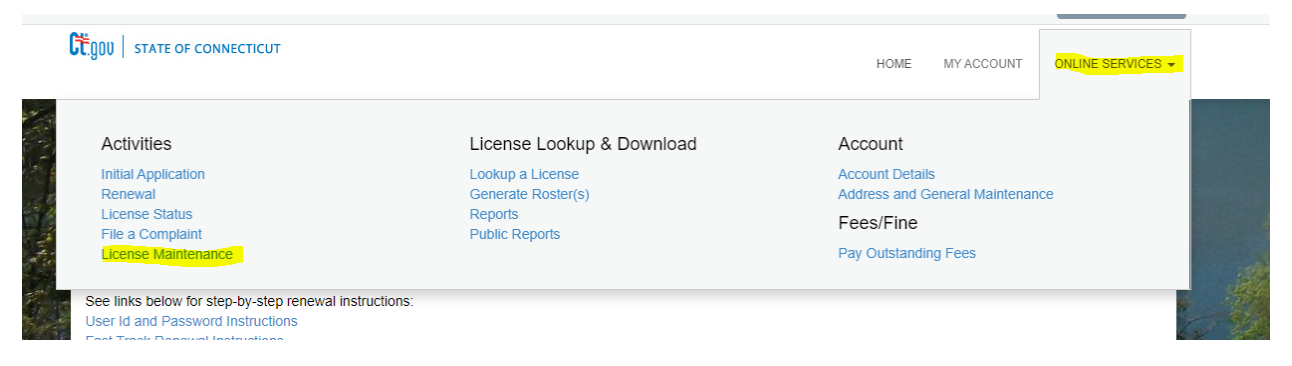

- 4. If you do not have any pending maintenance this should bring you to a list of all the products registered under this account.
- 5. Click the start button next to the product you are looking to discontinue.
- 6. This should open up a product maintenance application. The first question should be a dropdown list with either upload revised label or submit product discontinuation.

*Note: there is another instructional document on submitting a revised label*

7. You should be brought to a page that looks similar to below

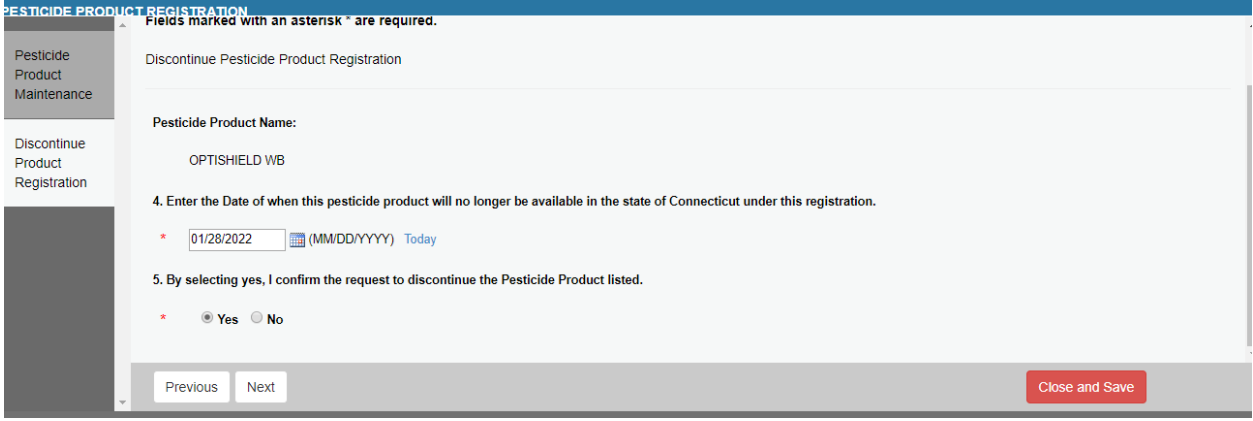

*Note: There is no product discontinuation grace period, the date you select is the date that the product should no longer be in the avenues of trade within Connecticut.*

- 8. Continue with the application until you reach the review page, if you are satisfied with all your answers, click finish to submit your application.
- 9. You should receive an email saying your discontinuation has been submitted. If you are looking for a pro-rated refund of your registration, please respond to that email saying so. It should go to [DEEP.PesticideProgram@ct.gov.](mailto:DEEP.PesticideProgram@ct.gov)